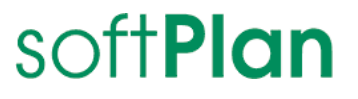

# INGRADA web 2014 Bürger-GIS

Schnelleinstieg

## Herzlich Willkommen

Die folgende Kurzbeschreibung gibt Ihnen einen Überblick über die Bedienung und die Funktionen des Bürger-GIS.

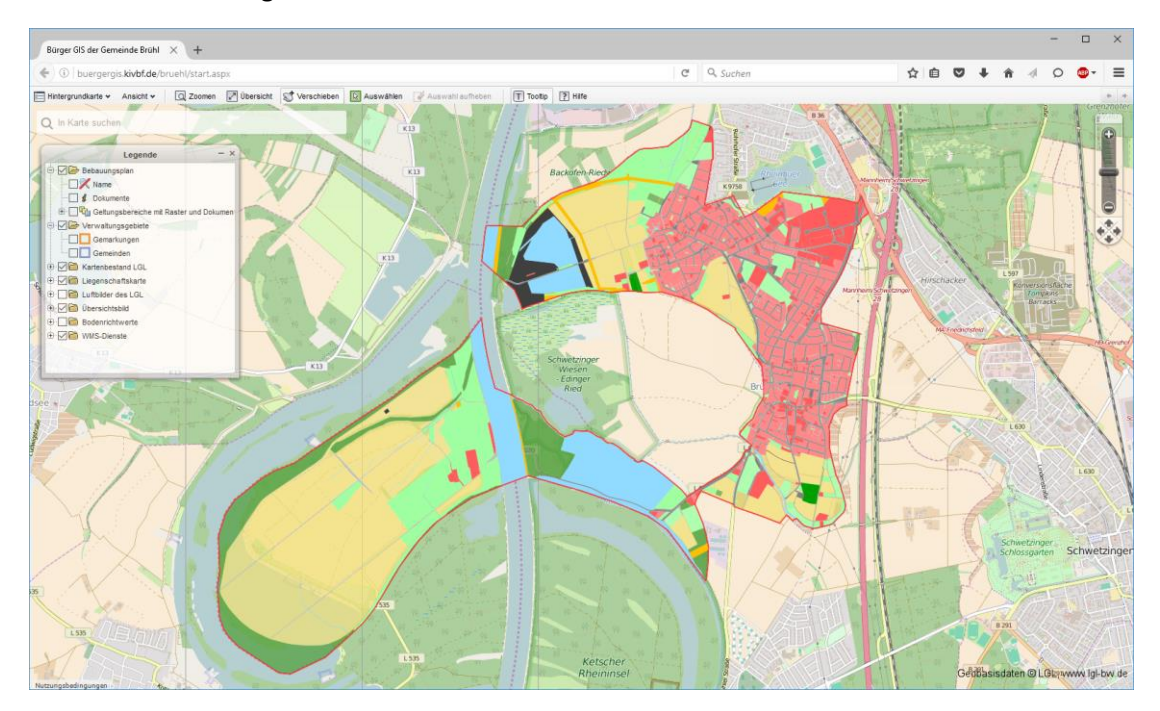

*Benutzeroberfläche des Bürger-GIS.*

#### **Schlagwortsuche**

Geben Sie im Feld "Schlagwortsuche" den gewünschten Suchbegriff ein, klappt darunter die Trefferliste mit allen gefunden Übereinstimmungen auf. Klicken Sie auf einen Eintrag in die Trefferliste, zoomt der Kartenausschnitt auf das jeweilige Element in der Karte und markiert dieses.

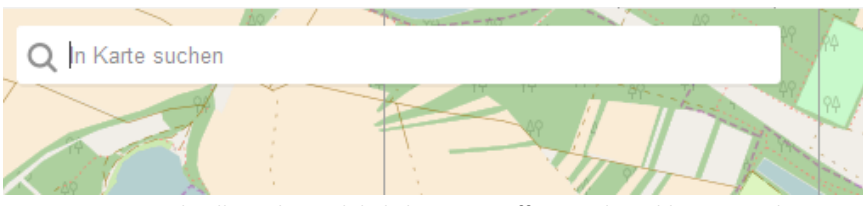

*Schnelle Suche nach beliebigen Begriffen mit der Schlagwortsuche.*

### Die Menüleiste

Die wichtigsten Bedienemente zur Navigation und Steuerung befinden sich in der Menüleiste am oberen Rand des Kartenfensters.

#### **EE** Hintergrundkarte  $\star$

Hier können Sie eine der Hintergrundkarten auswählen, die in Ihrem Bürger-GIS zur Verfügung stehen.

#### Ansicht  $\star$

Mithilfe der Einträge im Menü "Ansicht" blenden Sie die Dialogfenster Übersichtskarte, Legende, Auswahlfenster und WMS ein oder aus.

#### *Legende ein-/ausblenden*

Mithilfe der Legende steuern Sie, welche Elemente in der Karte angezeigt werden. Aktivieren bzw. deaktivieren Sie hierzu die Kontrollkästchen vor den jeweiligen Layereinträgen, um diese ein- bzw. auszuschalten.

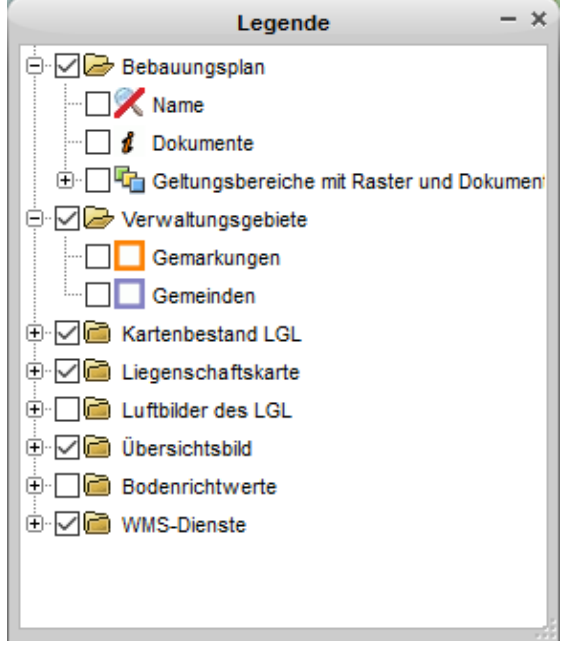

*Ein- und Ausschalten der verfügbaren Layer in der Legende.*

#### *Auswahlfenster ein-/ausblenden*

Im Auswahlfenster werden Zusatzinformationen von ausgewählten Kartenelementen angezeigt. Sind keine Elemente (Symbole, Linien, Flächen) in der Karte markiert, zeigt das Auswahlfenster "Keine Objekte ausgewählt".

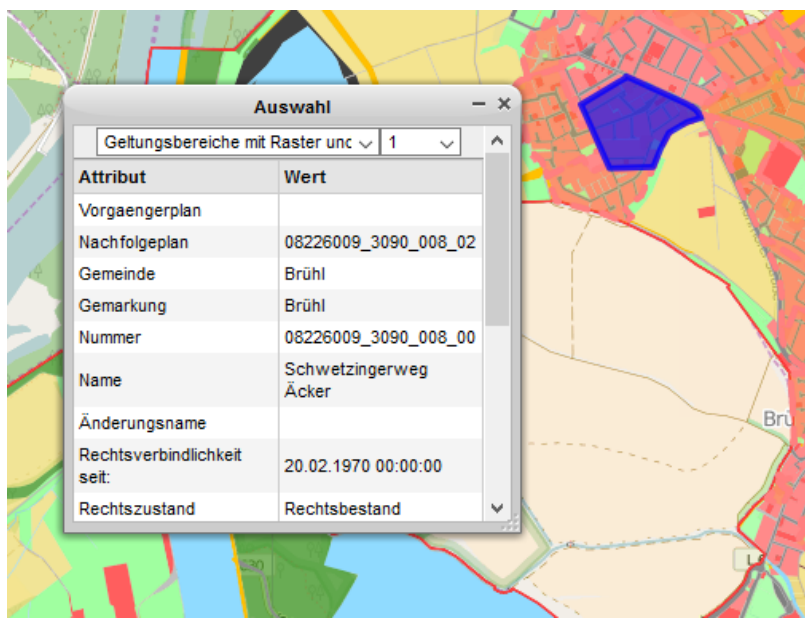

*Anzeigen von Zusatzinformationen am Beispiel eines Bebauungsplans.*

#### *WMS ein-/ausblenden*

Über einen WMS-Dienst (Web Map Service) können zusätzliche Karteninformationen von externen Dienste-Anbietern in die Karte des Bürger-GIS eingebunden werden. Hierzu benötigen Sie die URL des Kartendienstes.

Tragen Sie die URL des WMS-Dienstes in das Feld "WMS-Dienst" ein und klicken Sie auf "Öffnen". Je nach Dienst können mehrere Layer enthalten sein, die aufgelistet werden. Markieren Sie den gewünschten Layer. Ein Vorschaubild und die Layerbeshreibung werden angezeigt. Um den Layer in die Karte zu integrieren, klicken Sie auf "Zur Karte hinzufügen". Der Layer wird in der Karte und in der Legende eingefügt.

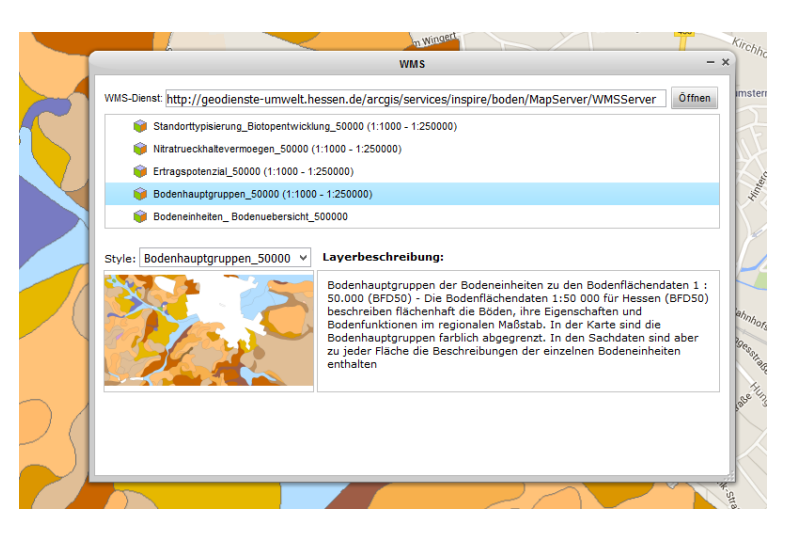

*Einbinden von WMS-Diensten am Beispiel der Bodenflächendaten.*

#### Q Zoomen

Zoomen in die Karte, indem Sie das Werkzeug "Zoomen" aktivieren und in die Karte klicken. Noch schneller zoomen Sie mit dem Mausrad! Tipp: Sie können einen Kartenausschnitt definieren, indem Sie mit dem Mauszeiger in die obere Ecke des gewünschten Ausschnitts klicken und bei gedrückter Maustaste einen rechteckigen Bereich aufziehen.

#### $\sqrt{ }$  Übersicht

Mit einem Klick auf das Werkzeug "Übersicht" setzen Sie die Karte auf den ursprünglichen Ausschnitt zurück.

#### S<sup>+</sup> Verschieben

Verschieben Sie den Kartenausschnitt, indem Sie auf das Werkzeug "Verschieben" aktivieren, anschließend in die Karte klicken und den Kartenausschnitt bei gedrückter Maustaste verschieben.

#### $\boxed{k}$  Auswählen

Ist das Werkzeug "Auswählen" aktiviert, können Sie Zusatzinformationen eines Elements in der Karte abfragen. Klicken Sie dazu auf das entsprechende Symbol oder die gewünschte Fläche in der Karte. Das ausgewählte Element wird blau hervorgehoben und dessen Informationen im Fenster "Auswahl" angezeigt.

Auswahl aufheben

Klicken Sie auf das Werkzeug "Auswahl aufheben", um alle ausgewählten Elemente aus der aktuellen Auswahl zu entfernen. Die blaue Hervorhebung der Elemente wird dabei aufgehoben.

 $\boxed{\mathsf{T}}$  Tooltip

Ist das Werkzeug "Tooltip" aktiviert, wird ein Tooltip mit den Zusatzinformationen eines Kartenelements angezeigt, wenn sich der Mauszeiger über dem entsprechenden Element befindet.

 $\sqrt{?}$  Hilfe

Öffnet diese Hilfedatei.